## **Contents**

- <u>[1 x86](#page-0-0)</u>
	- ◆ [1.1 Applications](#page-0-1)
	- ◆ [1.2 Limitations](#page-0-2)
	- ◆ [1.3 Commands](#page-0-3)
		- ◊ [1.3.1 More Storage](#page-1-0) [on your Boot](#page-1-0) [Device](#page-1-0)
		- ◊ <u>[1.3.2 Resize](#page-1-1)</u> [Partition to get](#page-1-1) [more space](#page-1-1)
		- ◊ <u>[1.3.3 More Storage](#page-1-2)</u> [on another IDE](#page-1-2) **[Device](#page-1-2)**
- [2 Installation](#page-2-0)
	- ◆ [2.1 Prerequisites](#page-2-1)
	- ♦ [2.2 Defaults](#page-2-2)
	- $\triangle$  [2.3 image types](#page-2-3)
	- ♦ [2.4 Linux/OSX Instructions](#page-3-0)
	- [2.5 Partitions on the Image](#page-3-1)
	- ♦ [2.6 Windows Instructions](#page-4-0)
	- ◆ [2.7 Reset to defaults](#page-4-1)

# <span id="page-0-0"></span>**x86**

Regular PC computers can run DD-WRT by using an x86 build of DD-WRT. But there are also existing very small low power industrial embedded PC plattforms e.g. the very popular [PC-Engines APU, Alix or WRAP](http://wiki.dd-wrt.com/wiki/index.php/PC-Engines) or Soekris boards

# <span id="page-0-1"></span>**Applications**

You can, in theory at least, escape many of the limitations of small platforms.

# <span id="page-0-2"></span>**Limitations**

The x86 version of DD-WRT does not support the following features:

- 1. [Ipkg Itsy Package Management System](http://wiki.dd-wrt.com/wiki/index.php/Ipkg)
- 2. [jffs Journaling Flash File System](http://wiki.dd-wrt.com/wiki/index.php/Jffs)
- <span id="page-0-3"></span>3. [USB](http://wiki.dd-wrt.com/wiki/index.php/USB) on the public image. Only the professional licenced version has USB support!
	- 1. [USB Storage](http://wiki.dd-wrt.com/wiki/index.php/USB_storage)

### **Commands**

#### <span id="page-1-0"></span>**More Storage on your Boot Device**

There is free space on the installation image in partition 3.

Partition 3 is mounted Read-Only at boot by default. You can see this with the mount command:

```
 > mount
 ...
 /dev/discs/disc1/part3 on /usr/local type ext2 (ro)
```
The "(ro)" means that the partition is mounted read-only.

To mount it read/write, the command is:

```
 > mount -o remount /dev/discs/disc0/part3 /usr/local
 > mount
 ...
 /dev/discs/disc1/part3 on /usr/local type ext2 (rw)
```
Note that the "(ro)" has changed to a "(rw)", indicating that you can now write to it.

This works for a machine that is booting off a Compact Flash(CF) device. You might have to change it a little, if you're booting off something else.

When you reboot, partition 3 will be mounted read-only again. If you like, you can make the file system read-only again with the command:

```
 > mount -o ro,remount /dev/discs/disc0/part3 /usr/local
```
#### <span id="page-1-1"></span>**Resize Partition to get more space**

not moved to the wiki up to now <http://www.dd-wrt.com/phpBB2/viewtopic.php?t=11167&highlight=resize+x86>

#### <span id="page-1-2"></span>**More Storage on another IDE Device**

If you have another disc drive or storage device attached to your IDE bus, you can mount it.

Create a mount point

> mkdir /tmp/mydisc

Find a mountable partition on the device. It will be somewhere under the /dev/ide tree. For example, we'll use:

```
 > ls -la /dev/discs/
disc0 -> ../ide/host0/bus0/target0/lun0
```
Now that we know the device it is on, /dev/discs/disc0, we can list the partitions:

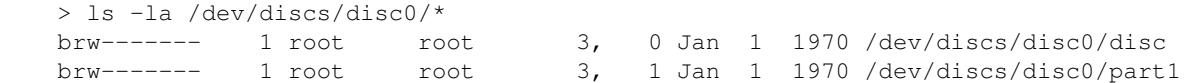

Now we can mount the partition on the mount point:

> mount -o rw /dev/discs/disc0/part1 /tmp/mydisc

# <span id="page-2-0"></span>**Installation**

### <span id="page-2-1"></span>**Prerequisites**

- An PATA/SATA device (Compact Flash, Hard Disc, etc...)
- For Builds  $\leq$  2010/08/12 at least 32MB and  $\geq$  2010/08/13 at least 64MB space is needed
- Drive in IDE mode must be master.
- The adequade \*.image from below fitting your plattform and needs
	- NOTE: x86 and x86\_64 images are located in the x86 and x86\_64 folders under each release ♦ on the download server.
		- See [Where do I download firmware?](http://wiki.dd-wrt.com/wiki/index.php/Firmware_FAQ#Which_router_should_I_buy.3F) for more information.
- Physdiskwrite or an other utility that can write the image sectors directly to your IDE device. Linux/Unix has the "dd" command for this. You can find the latest physdiskwrite [here](http://m0n0.ch/wall/downloads/physdiskwrite-0.5.2-PhysGUI-bundle.zip).

#### <span id="page-2-2"></span>**Defaults**

eth0 is the wan interface.

Remote management on port 8080 is enabled on eth0. All other ethernet interfaces are used as lan interfaces. Default IP is 192.168.1.1

username: root password: admin

<span id="page-2-3"></span>Current "serial" images have a console port setting of 115200,8,n,1.

#### X86

## **image types**

"\*" is either VGA (with VGA card) or serial (serial console output only).

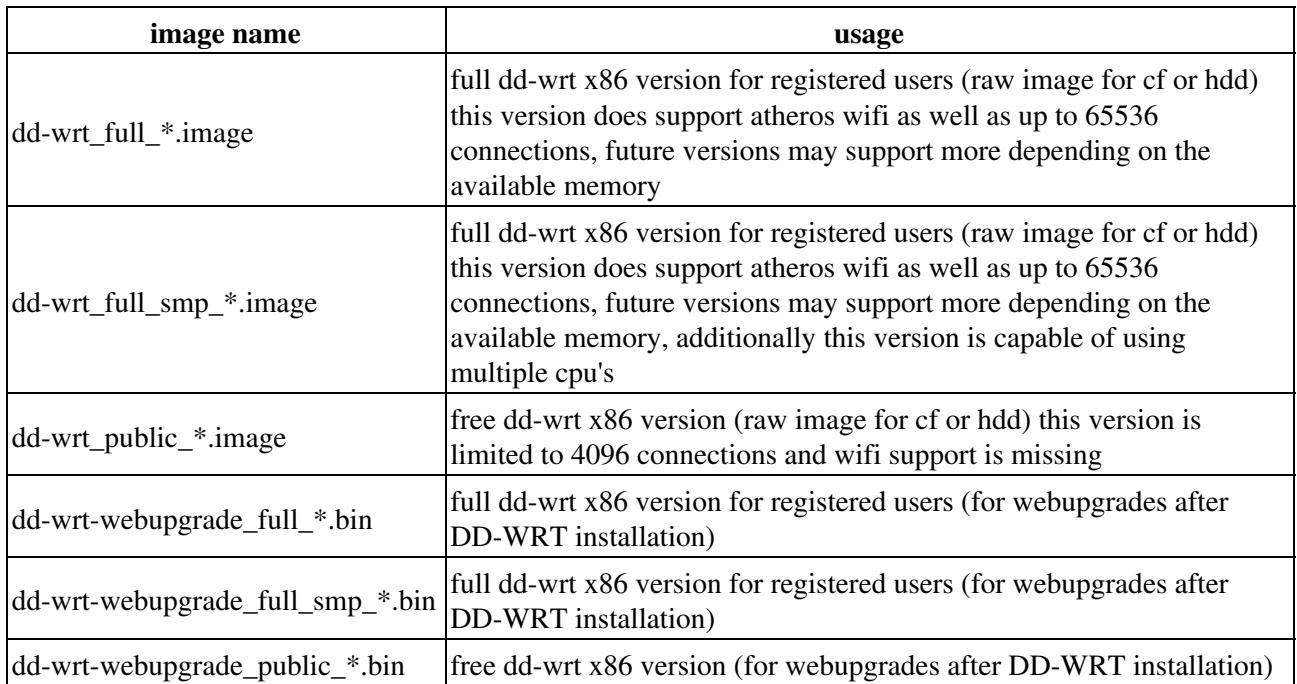

## <span id="page-3-0"></span>**Linux/OSX Instructions**

Step 1 - Mount the IDE device on a running computer

Step 2 - Open a console or terminal session

Step 3 - You will have to issue the following commands as SuperUser. Depending on the environment, you could login as root, use su or sudo.

Step 4 - Navigate to the folder where the image file is located.

Step 5 - Use the "dd" command to write the image to your IDE device. WARNING: A mistake in the "of" target of the command could wipe out other discs on your system.

Example: Your new IDE device is the master device on the secondary IDE channel: dd if=dd-wrt\_public\_vga.image of=/dev/hdc

Step 6 - Move this IDE device to the machine where you want to run dd-wrt, and boot it.

Step 7 - Assuming you have 2 network cards in the machine, plug the \*second\* card into your network, and it will take the IP address 192.168.1.1.

<span id="page-3-1"></span>Step 8 - Go to another computer and open a web browser to 192.168.1.1 and configure your new dd-wrt machine.

### **Partitions on the Image**

Here is what the partitions on the x86 image look like:

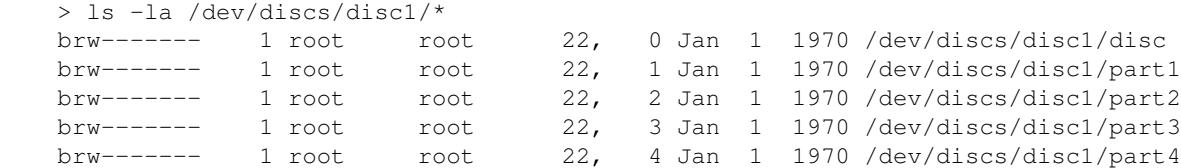

## <span id="page-4-0"></span>**Windows Instructions**

This is the easiest way to get up and running using hard drive.

1. Connect the hard drive that will be used for dd-wrt to a windows machine either with usb or internal.

2. Put both physdiskwrite and dd-wrt image file in drive c: or whatever your main drive is.

3. Click Start and then Run, type "command" in the open box and click open to bring up a command prompt.

4. At command prompt navigate to where physdiskwrite is located. "cd.." will go to next higher directory. Use command "dir" to list directory contents and verify that both files are there.

5. type "physdiskwrite -u dd-wrt.image" dd-wrt.image is the actual name of the image file so replace it with what you downloaded from dd-wrt.com. The -u tag is used for large drives.

6. BE VERY CAREFUL WITH NEXT STEP!!!!!!!! Next you will select drive to apply the image to. This will overwrite all contents on drive!! ususally your main drive is drive "0" and if you do not have another drive other than the dd-wrt drive then it should be drive "1".

7. Install drive into dd-wrt machine, connect NIC to another computer or to LAN.

8. Boot dd-wrt computer and after it says that eth0 is up then use other computer to configure remotely. Default ip is 192.168.1.1 so make sure you set your computer to the same subnet i.e 192.168.1.5. Open browser and type 192.168.1.1 into the location bar and the control panel for dd-wrt x86 should come up. 9. If this is a registered install then you will then take the System Key displayed and enter it into the activations center at dd-wrt.com.

### <span id="page-4-1"></span>**Reset to defaults**

is you expect problems, need to reset to defaults and you are not able to do it via GUI or CLI, you will have to overwrite the whole HDD/CF-card with ZEROS/random 1st. Do not just reflash DD-WRT! This wont get you any further.